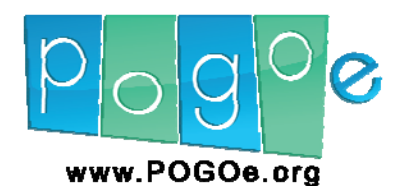

# How to submit your educational materials to POGOe

The Portal of Geriatric Online Education (POGOe) is a free public repository of a growing collection of geriatric educational materials in various e-learning formats, including lectures, exercises, virtual patients, case-based discussions, simulations, as well as links to other resources. This manual will describe how to submit educational materials for consideration as a product in the POGOe Product Library.

#### **Content and format**

POGOe materials are intended for use in teaching geriatrics. The pedagogical format is less important than the usefulness of the content in an educational setting. POGOe accepts a wide range of materials from a robust curricular module that contains a lecture presentation with handouts and interactive web content to a product that simply includes a brief pocket card. Every POGOe product must include instruction on how and when the materials should be used within a curriculum. The different learning resource types include but are not limited to Case-Study/Case Series, Educational Game, Faculty Development Materials, Learner Assessment, Lecture/Presentation, Podcast, Quick Reference/Pocket Card and Virtual Patient.

Materials may be submitted to POGOe in a variety of different formats, including but not limited to jpg, mov, qt, mpg, mp3, doc, xls, pdf, ppt, and zip. The maximum upload size is 800 MB. Larger files may be considered on a case by case basis.

#### **The Submission Form**

Before you can begin your product submission, you must be logged into your POGOe account. If you do not already have an account, go to <http://www.pogoe.org/user/register> to create one. Once you are logged in, you will be able to access the submissions menu (pictured below) and you can click on "Submit New Product".

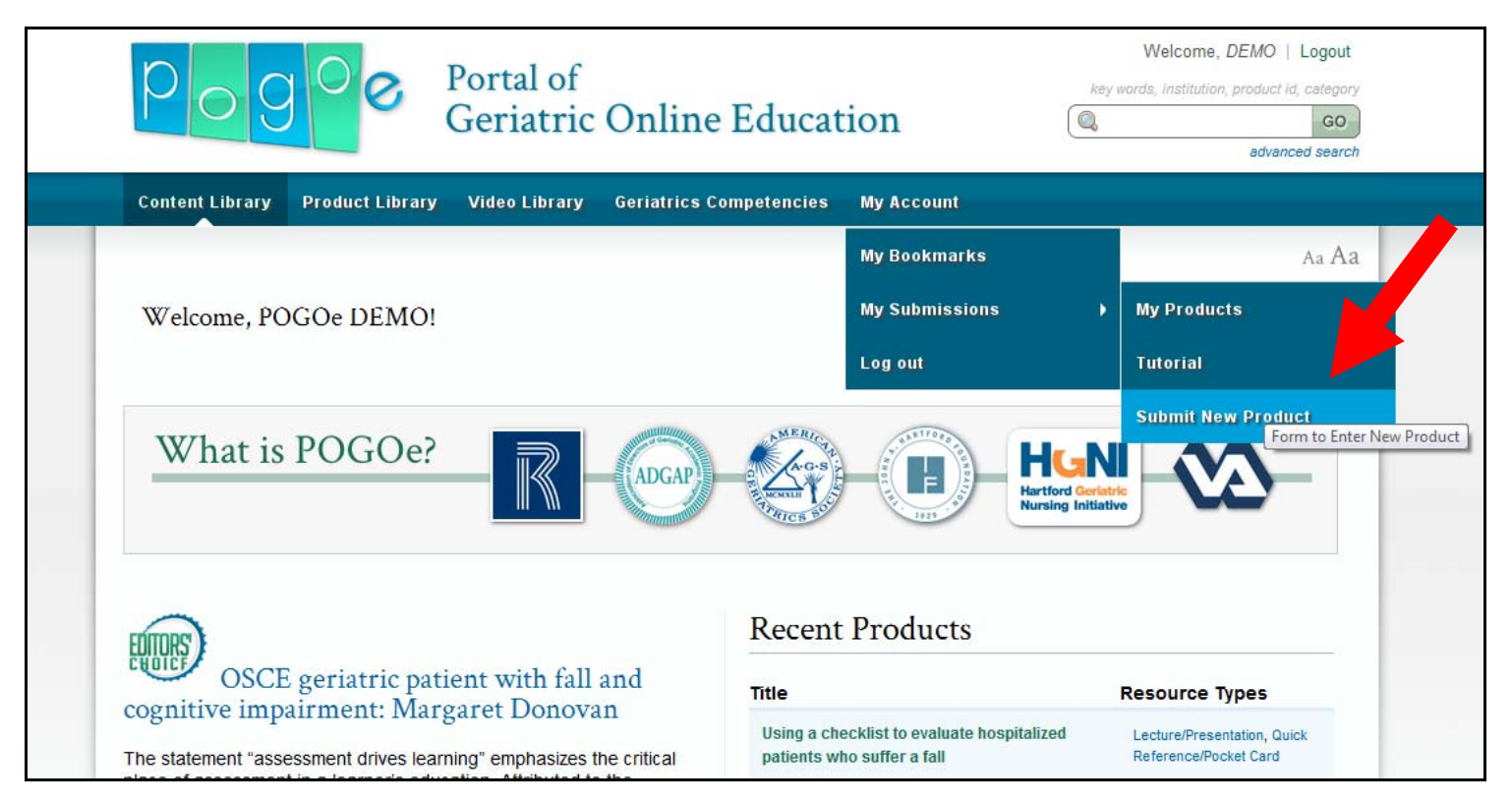

After clicking, you will be taken to the submission form, where you will be able to fill in all of the descriptive data about your product and upload the materials. Some parts of the submission form may not apply to every product. The sections that are required for every submission will be described in bolded font.

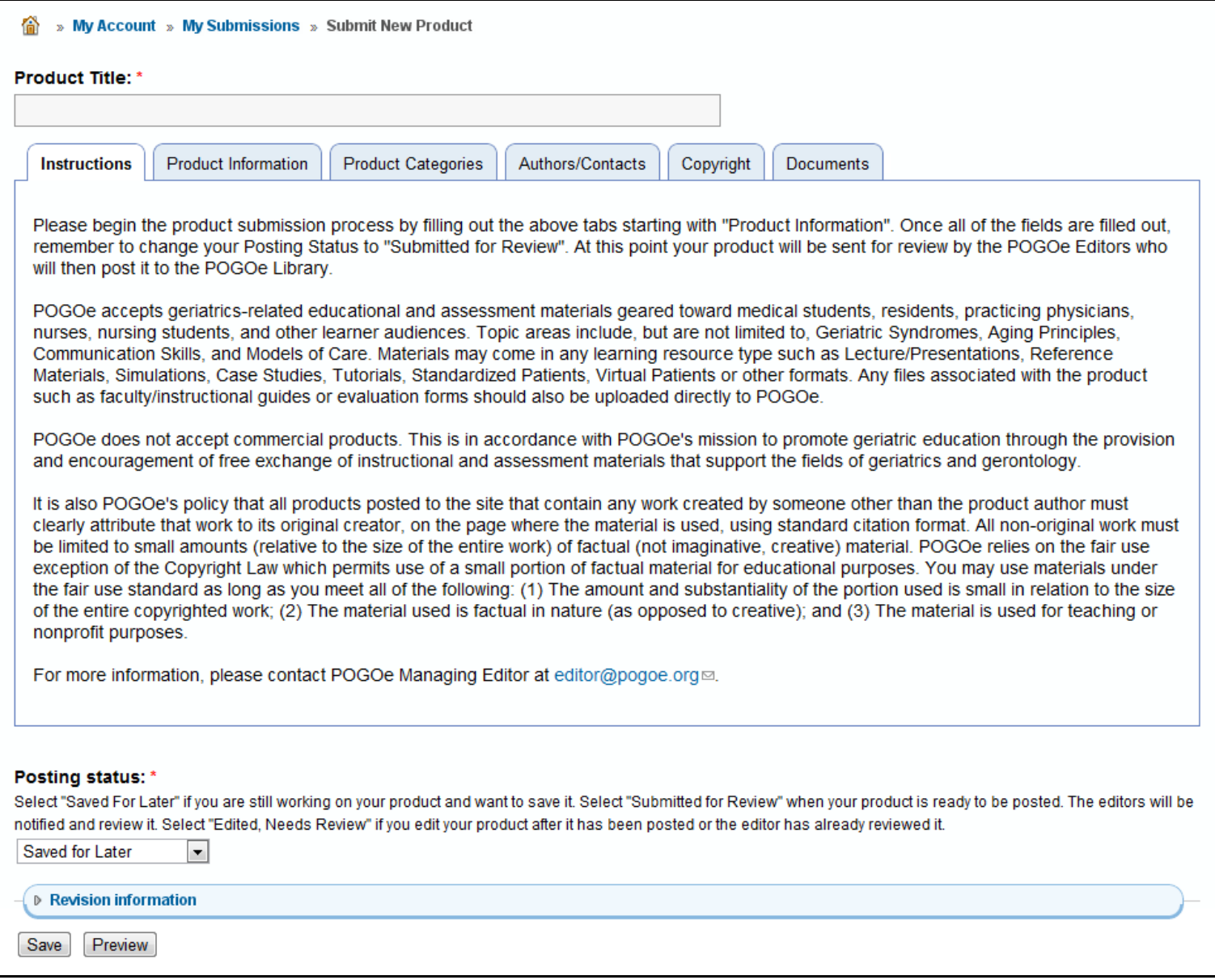

**The first part that you must complete is the product title.** You should give your product a short, but descriptive title so that a user scanning a list of products will have some idea of the content of your product when browsing a list and also be able to differentiate it from other products on the same topic.

Underneath the title is a series of tabbed sections. The first tab contains simple instructions that you should read through.

#### *Product Information*

The next tab is Product Information. This is where you will describe what your product is about using descriptive keywords so that it can be found when a POGOe user searches for your topic.

 **The first part to fill out is your Institution. There is a dropdown list with all of the institutions that are currently found in the POGOe database.** 

### *Product Information cont'd*

- If you do not see your institution in the list, you can enter it in the "Other" section.
- Next, you have the option to upload the logo for your institution. If you do not upload an image, your product will display the POGOe Product logo.
- **The estimated time to complete is the amount of time that you expect a learner to need to use the materials that you are providing.**
- If your product contains multiple choice questions, it will be included in an upcoming POGOe feature which provides a database of multiple choice questions with a link back to the product they came from.
- **The abstract is the most important section on this tab. It should be approximately a paragraph and should summarize the who, what, why and how of your product.**
- **Educational objectives tell the POGOe user what to expect to gain from using your product.**
- If you have information about your product that did not fit into the abstract, you should add it to the Additional Information section. This is where you will provide extra information such as special instructions on the use of your materials or acknowledging people or institutions that have helped contribute to the creation of your materials.
- If your materials have been discussed in a publication or presented at a conference, you should provide a citation to acknowledge the dissemination of your work in other forums.
- Date last updated is the date of your last revision. This date will be used to determine when your product must be reviewed to ensure that the information remains current and accurate. Under the POGOe expiration policy, your product must be reviewed every 3 years.
- You can acknowledge the availability of CME credits from your product, if applicable. Please provide instruction on how the CME credits can be obtained.
- If your product has been peer reviewed, you should acknowledge this.
- The last two questions apply to the POGOe expiration policy and should be left as "Not applicable" when you first submit your product.

#### *Product Categories*

The next tab is Product Categories. There are six descriptive categories on this tab. Some of them may not apply to your particular product, but you should fill them out whenever relevant. **There are three that are required. These are "Learning resource types", "Discipline/specialty", and "Intended learner audience".** You should choose the options that best describe your product. Do not select every option that your product touches upon. For example, if you have a virtual patient that wears glasses, but the case presented has nothing to do with the patient's vision, you should not select Ophthalmology under the discipline.

 If your product is intended for medical students, once you've clicked that option, you will see another category with the list of Minimum Geriatric Competencies. You should only choose one of these if your product can be used to teach a particular competency.

#### *Authors/Contacts*

The next tab is Authors/Contacts.

- **You can choose from the dropdown list of authors on the POGOe database and then press "Add Selected".** You can add more than one author, and once you have a list of names, you can click and drag to re-order them.
- If you don't see your author on the list, click Create New Author and a window will pop up where you can enter the information for the new author.
- The Contact Person is the person that a POGOe user should contact if they have any questions about your product. This person's email address will be publicly displayed. To protect the privacy of our POGOe authors, we do not include our database of authors here. You will create your own personal list of Contact Persons and must provide the appropriate email addresses.

## *Copyright*

The next tab is Copyright.

- **First you must choose from two statements to acknowledge that your work is original or that you have provided proper citations.** All text or images that have been copied from another person's work must include appropriate citation. You should also ensure that any images from actual patient cases do not include PHI.
- **Choose a Creative Commons License for your product from the dropdown list.** POGOe uses the Creative Commons License framework, which allows authors to retain their copyright while granting others permission to copy and distribute the work, provided they give credit on the conditions indicated by the license selected by the author(s). All products posted to POGOe are automatically assigned the Attribution Non-commercial Share Alike (by-nc-sa) License. This license lets others remix, tweak, and build upon your work non-commercially, as long as they credit you and license their new creations under the identical terms. Furthermore, others can download, redistribute, and translate your work. All new work based on yours will carry the same license, so any derivatives will also be non-commercial in nature. For more information about the Creative Commons License framework, please visit<http://creativecommons.org/licenses>.
- **In the next section, you will acknowledge any Conflict of Interest.** Select the appropriate statement from the two choices. If you have conflicts to acknowledge, you can enter the details. If you need more space, click the button to add another item.
- **Lastly, you must check the box at the bottom of the Copyright tab to acknowledge that you have read the POGOe Terms of Use and you agree to it on behalf of all the authors of your product.**

### *Documents*

The last tab on the submission form is the Documents tab. This is where you'll upload all of the materials that go with your product.

- **Click "Choose file", find it on your computer, and then press Attach.** You can then rename it to something a little more user friendly. And just like the authors, you can reorder them if you have more than one.
- **If your product is a website instead of a document or pdf, type the URL into the next section.**
- If your website requires special instructions, such as a required login or a certain place on the site where users should click, you should include that in the Product Viewing Instructions.
- If the documents attached to your product should be hidden and only provided to verified faculty members, change the Access limitations to "Restrict access to confirmed faculty and specific users". You may specify individual users that should have access to your product if you know their user ids.

You can save your submission form at any time by clicking the Save button at the bottom of the page. Make sure your Posting Status is Saved for Later until you've completed the entire submission form. Once you've finished, change your status to Submitted for Review and it will be placed in the queue for review by the POGOe Editors.

## **Submission Process**

When you submit your product for review, it will first be looked over by the Submissions Coordinator to make sure that everything has been submitted properly. You may be asked to revise your product if you did not provide enough information or if there is a formatting problem. After revisions, the product will be given to the Content Editor for a final review. The Content Editor ensures that the geriatric education content is appropriate and accurate. If the materials are approved by the Content Editor, the product is Posted and made publicly available to all POGOe users. After a product has been posted, you may still edit it at any time, but it will need to be reviewed again before it can be re-posted.

If you have questions about any step in this entire process, feel free to contact the POGOe team by using the Contact Us link at the bottom of every page on POGOe or by emailing Editor@POGOe.org.